## **Lernziele**

- **Sie sind in der Lage:**
- **die Bestellung einer Reklamationsposition mit Dateianhang auszulösen**

 $\bullet$ 

## **Kurs: 3. Bestellung auslösen**

 $\overline{\mathbf{b}}$ Sie können die Bestellung entweder wie im nachfolgenden Beispiel direkt aus der Position heraus anstoßen, oder die Aktion im Auftragskopf starten. Je nach Unternehmensorganisation kann die Bestellung aber auch im Rahmen des Bestell-Gesamtdrucks über das Programm **Drucken LF-Bestellungen** ausgelöst werden.

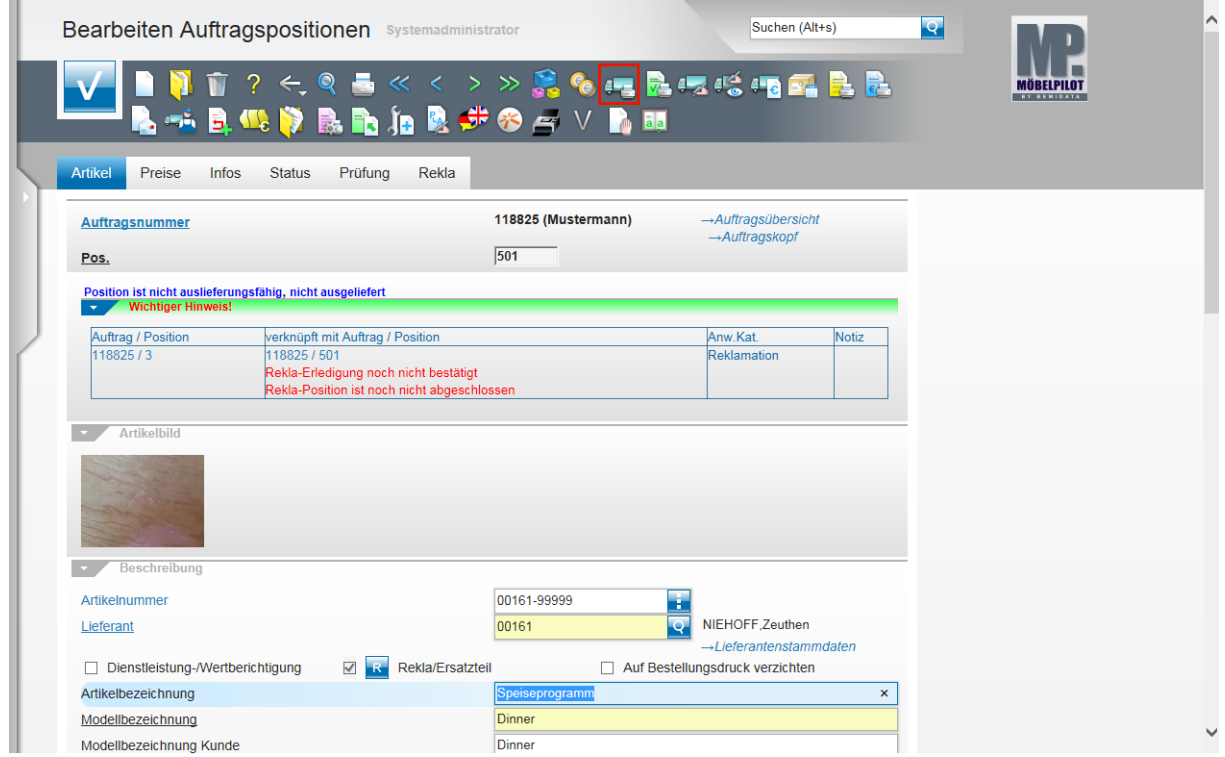

Klicken Sie auf den Hyperlink **Lieferantenbestellung drucken**.

Verknüpfte Bilder werden in der Position angezeigt.

 $\Rightarrow$ 

 $\bigodot$ 

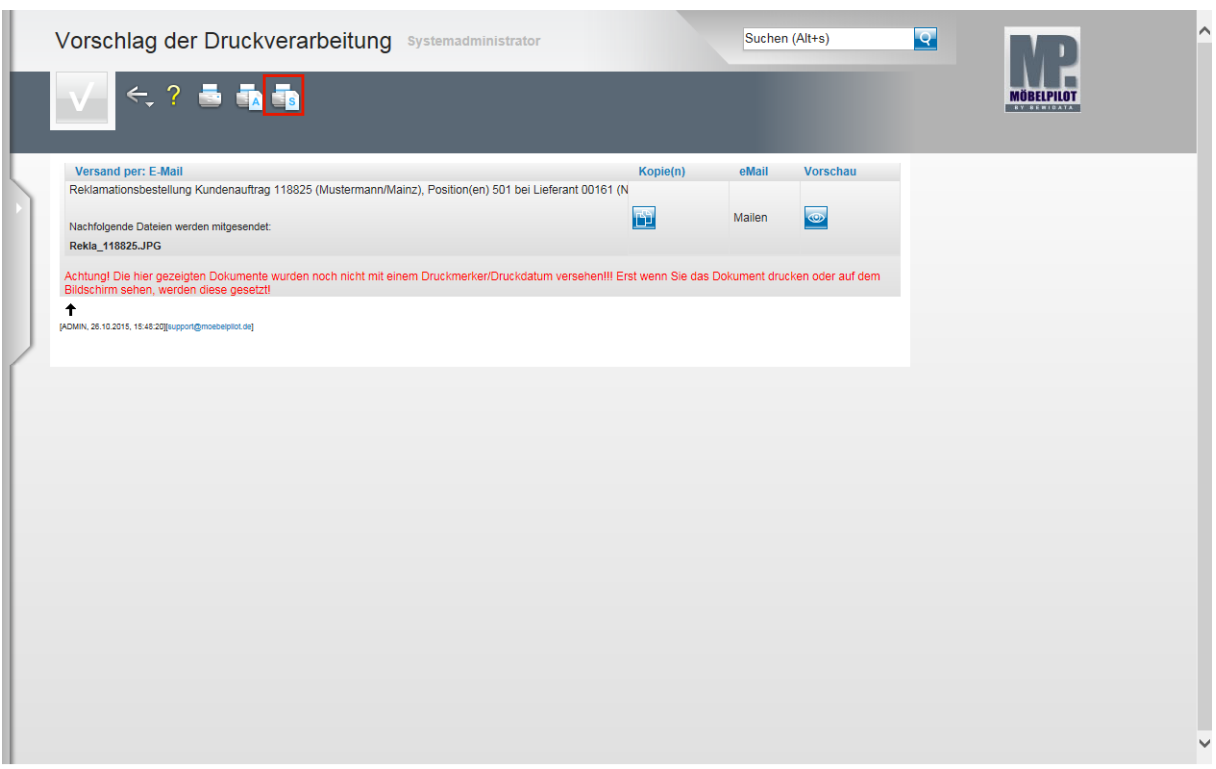

Klicken Sie auf den Hyperlink **Alles wie vorgeschlagen verarbeiten; Original und Kopien sortiert drucken**.

> In unserem Beispiel wird die Bestellung einschließlich der verknüpften Datei (Foto) per E-Mail an den Lieferanten gesendet.

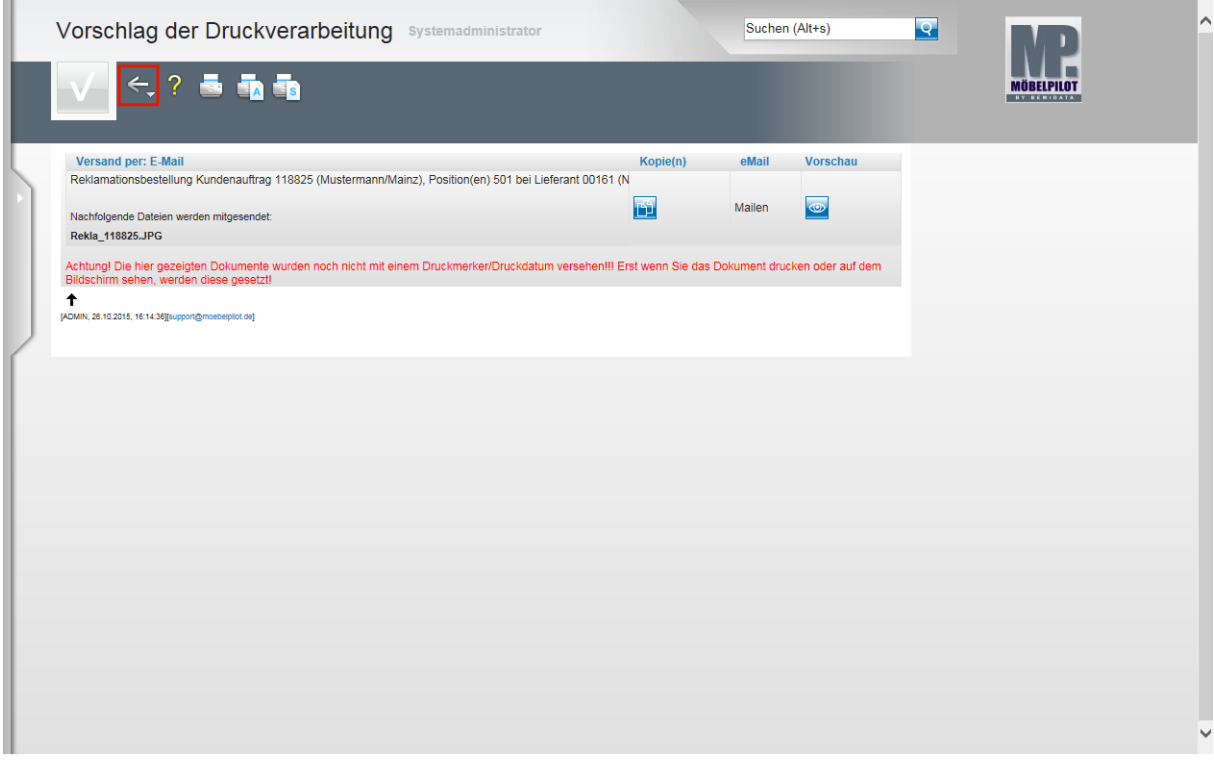

Klicken Sie auf die Schaltfläche **Zurück**.

Nachdem die Bestellung ausgelöst wurde, kann man das Formular verlassen, um beispielsweise zur Auftragsposition zurückzukehren.

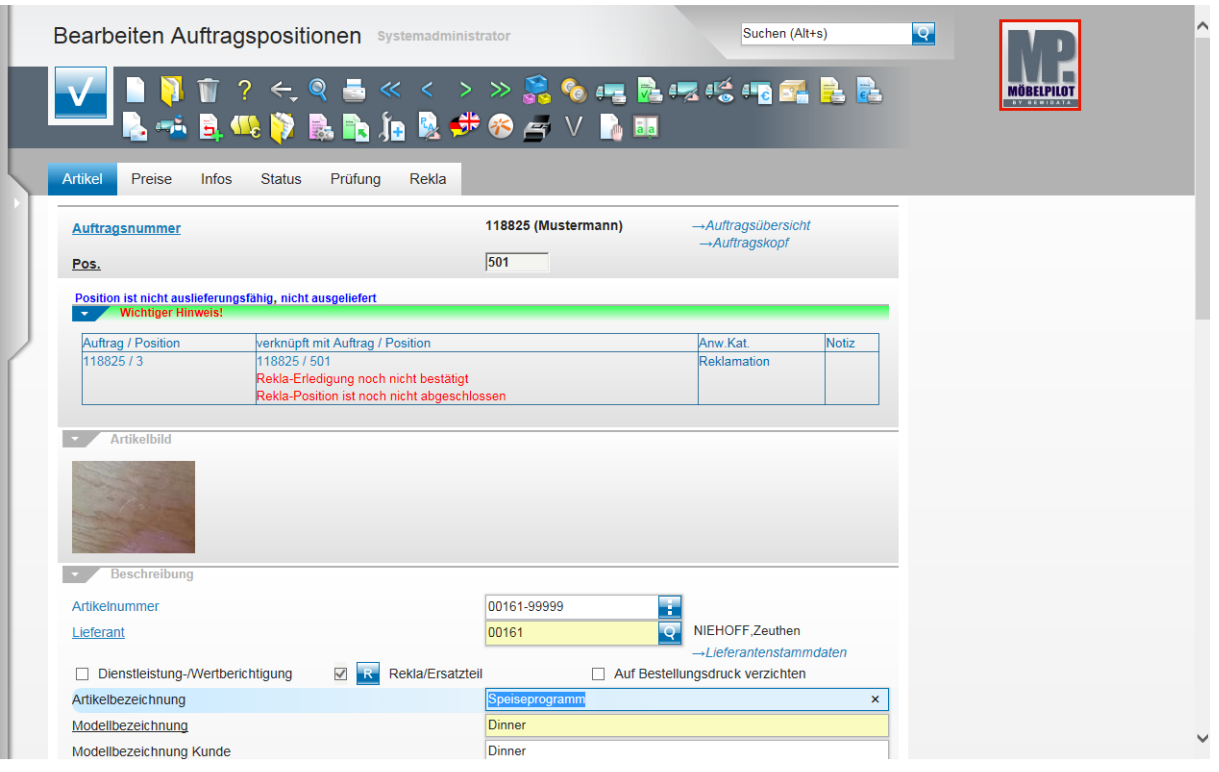

 $\bigodot$ 

Sie können sich ggf. die Bestellung noch einmal ansehen. Klicken Sie hierzu

einfach auf den Button **Gedruckte Belege und sonstige Dokumente**.

Klicken Sie auf die Schaltfläche **zur Willkommensseite**.

 $\bigodot$ Der weitere Verlauf der Reklamationsabwicklung ist im Wesentlichen identisch mit der "normalen" Auftragsabwicklung. D.h., dass nach erfolgter Bestellung zunächst eine AB sowie der Wareneingang erwartet wird. Wenn der Vorgang dann als "auslieferfähig" gilt erfolgt die Tourenplanung, Bereitstellung, usw.

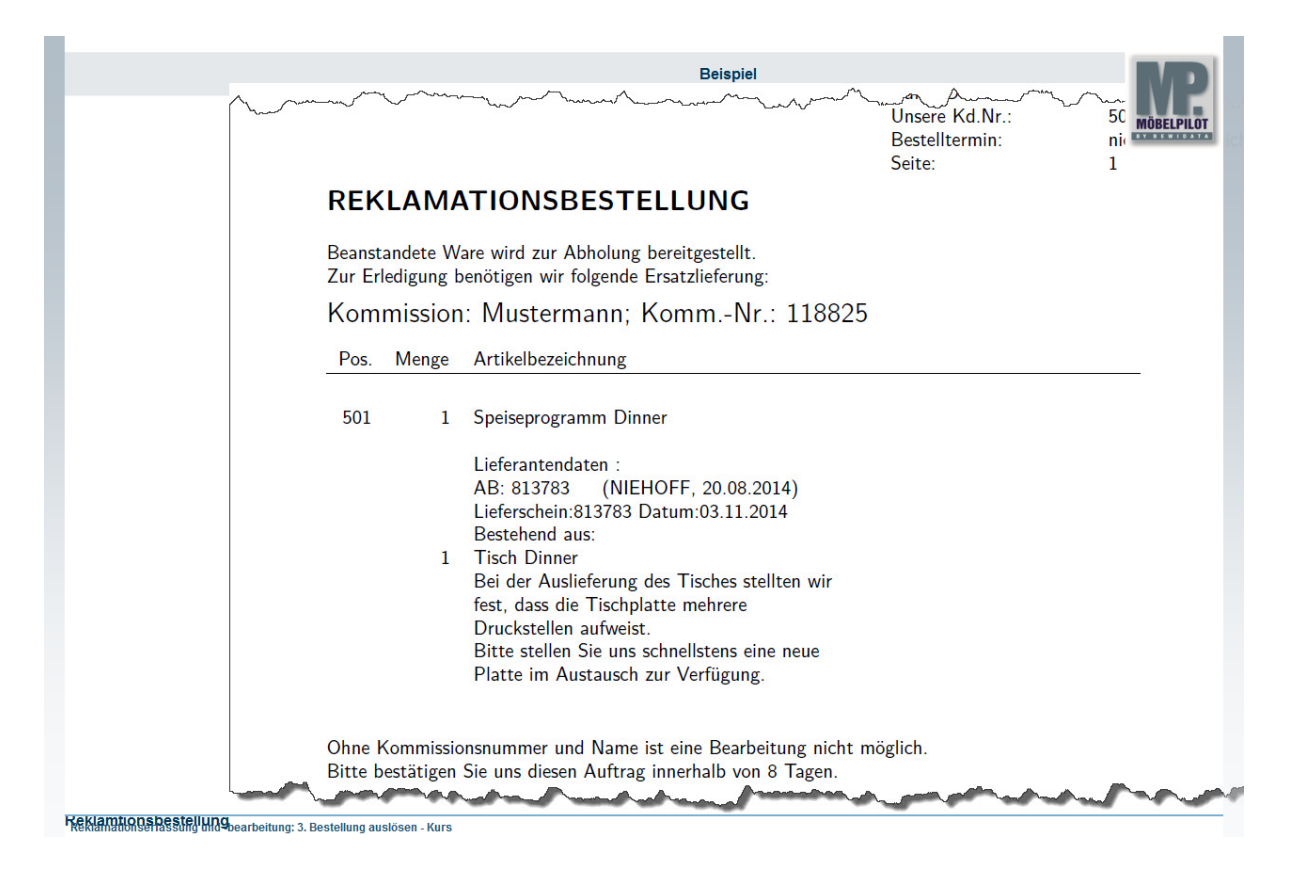

Auszug: Reklamationsbestellung

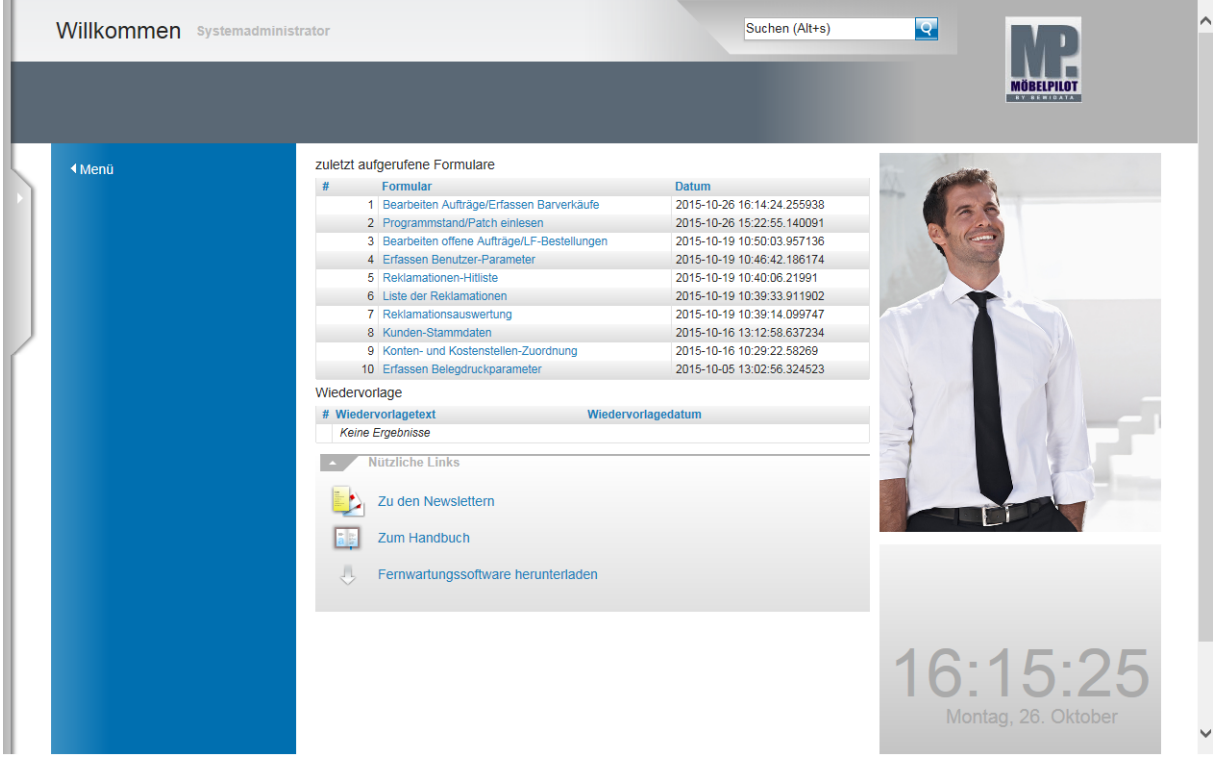

## **Ende**

Die Lerneinheit ist hiermit beendet.